## 【快速安裝手冊:TuyaSmart x 嬰兒溫度監控器 Wifi 版本 v2.0】

#### $\blacktriangleright$ 溫馨提示

1. 請先準備好產品-嬰兒溫度監控器(包含適配器及線材)、手機或平板電腦。

2. 下載完 APP 之後,將嬰兒溫度監控器與 APP 程式進行設備配對。<br>

#### $\blacktriangleright$ 使用前準備

1. 首次連接網路環境要求:請確認手機或平板電腦在同 Wi-Fi 路由器<br>-連接。

- 2. 手機/平板電腦的 APP:"**Tuya Smart**" (<sup>或</sup> "塗鴉智能")。
- $\blacktriangleright$ APP 與嬰兒溫度監控器安裝方式

### 軟體:【首次 APP 安裝】

- 1.1. 安裝" **Tuya Smart** "應用程式:在 Google Play / Apple Store 搜尋"**Tuya Smart**"或選擇掃描右方的 QR Code,下載並安裝 APP。<br>-
- 1.2. 開啟並執行手機/平板 APP : **Tuya Smart** · 及用戶註冊:<br>.
- 1.2.1 進入畫面 · 創建新帳戶:**Tuya Smart** 要求創建一個新帳戶 · 請點選創建新帳戶(圖一) · 隱私政策→請選擇"同意"(圖二),接著按步驟,進行下一步郵箱註冊。

**Tuya Smartandroid**

**Tuya Smart iOS**

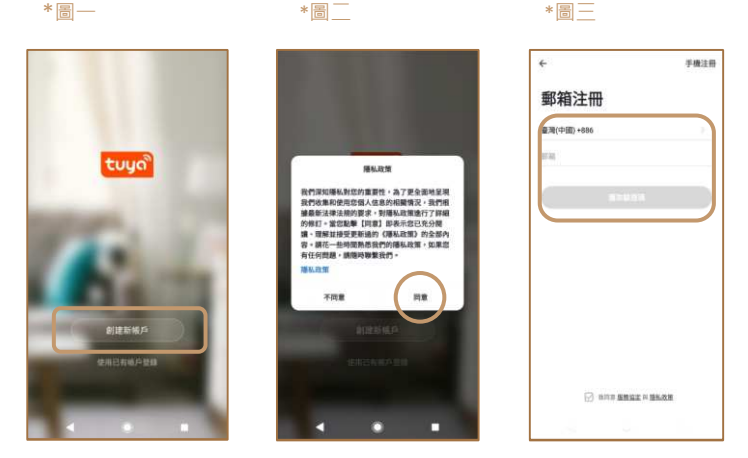

1.2.2 郵箱註冊,獲取驗證碼:請選擇國別,填入郵箱帳號後(圖三),點選"獲取驗證碼",系 統會自動傳送一組註冊驗證碼(6 碼)至郵箱(圖四) · 請確認並獲取驗證碼後 · 回到手機或 平板中,填入驗證碼,即完成。

- 1.2.3 設置密碼:請建立一組密碼,之後登錄時會使用到。
- 1.2.4 開啟您的智能生活:點選"創建家庭",進入設定;建立自己的家庭名稱(必填),即完成

### (圖五,圖六)。

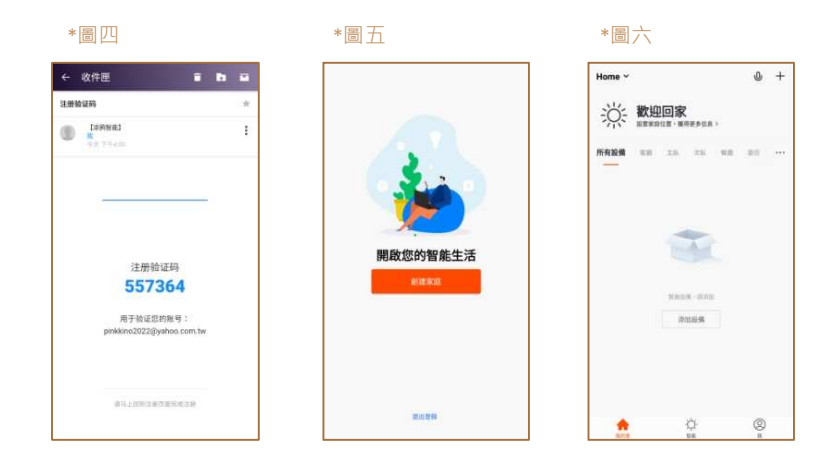

## 設備:【首次嬰兒溫度監控器安裝與配對】

- -嬰兒溫度監控器外觀-示意圖
- \*圖七 \*圖八 \*圖九

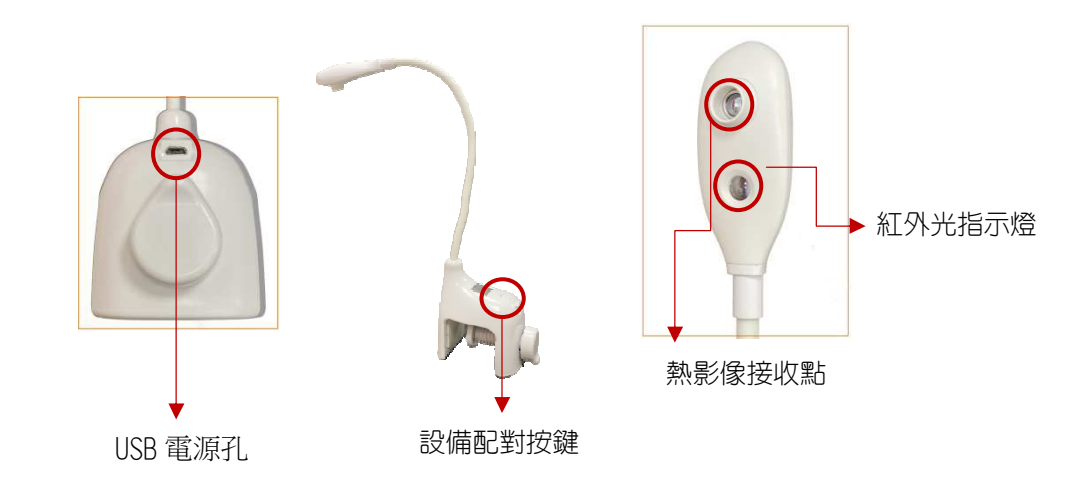

【快速安裝手冊:T**uyaSmart** x 嬰兒溫度監控器 Wifi 版本 v2.0】<br><sup>談的 Tuva Smart APP ·</sup>

- 1. 請在手機 WiFi 開啟狀態下,使用剛剛已經下載的 Tuya Smart APP。<br>.
- 2. 安裝嬰兒溫度監控器:將溫度監控器接上 USB 電源・LED 燈號呈現紅色・並快速閃爍一下,<br>-此時螢幕顯示"WieCare" 字樣(圖十) · 畫面會持續 1 分鐘左右 · 表示進入程序 ·<br>

\*圖十

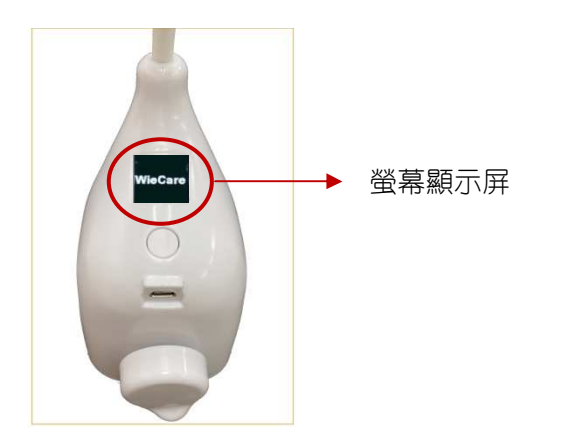

- 2. 通電約莫 1 分鐘左右,螢幕畫面會從"WieCare" 字樣(上圖十),切換顯示到溫度值,例<br>-如 36.5℃。
- ○<sup>1</sup> 添加設備:請點選畫面"添加設備",或點選右上方的"+" 開始添加設備(圖十一)。

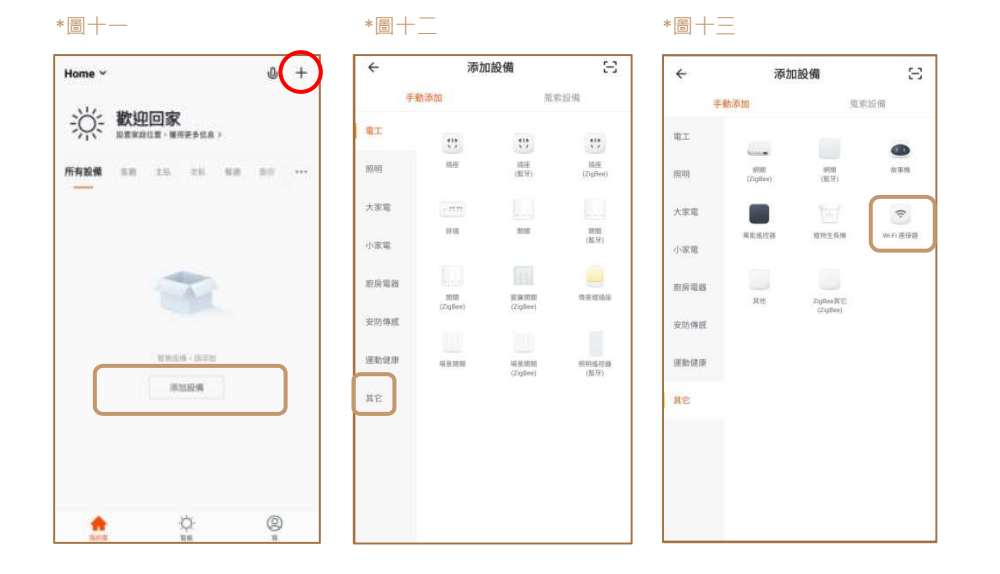

○<sup>2</sup> 選擇設備類型:接著在設備類型下,選擇 "其他" (圖十二) "連接器" (圖十三 ) 3 進入添加設備:請直接點選畫面下方的 "確認指示燈在快閃"按鍵(圖十四,進入下一步。  $\rm(4)$  Wi-Fi 設定 : 請開啟並選擇 Wi-Fi  $\cdot$ 輸入 Wi-Fi 密碼後  $\cdot$ 點選下方"確定"(圖十五) $\cdot$ 進入下一步  $\cdot$ 

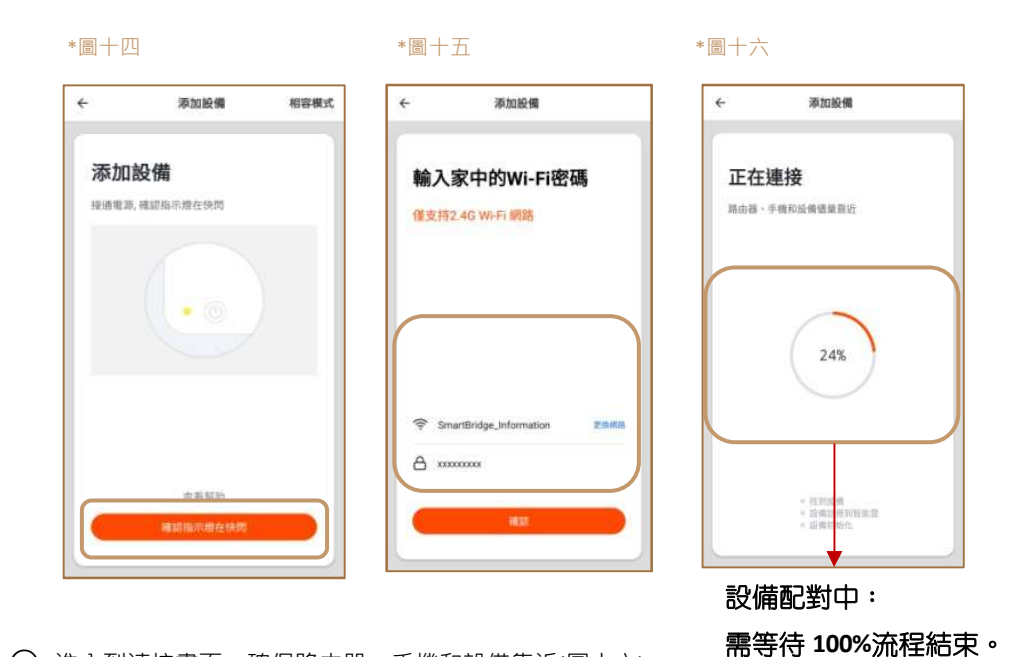

- ○<sup>5</sup> 進入到連接畫面:確保路由器、手機和設備靠近(圖十六)。
- ○6 $6$ ) 手動配對: 手動長按設備配對鍵 8 秒(p.1 圖八) · 同時 · LED 燈會快閃 10 下 · 螢幕將顯示"Wi-Fi Pairing"表示我們長按 8 秒成功,請進入下一步。
- ${\cal O}$  自動配對:上述第 ${\bf 6}$ 點成功後,開始自動配對,螢幕顯示" Wi-Fi Smart Mode",同時,LED 燈號快閃 5 下。(如 LCD 書面出現 AP mode · 再次長按配對鍵 8 秒 · 切換至 Wi-Fi Smart Mode)
- $(8)$  $8)$  請等待設備 100% 處理完成(圖十六) · 畫面會直接到"添加設備成功"頁面 · 請點選"完成" (p.3 圖十七)。

**100%**流程結束。

# 【快速安裝手冊:TuyaSmart x 嬰兒溫度監控器 Wifi 版本 v2.0】

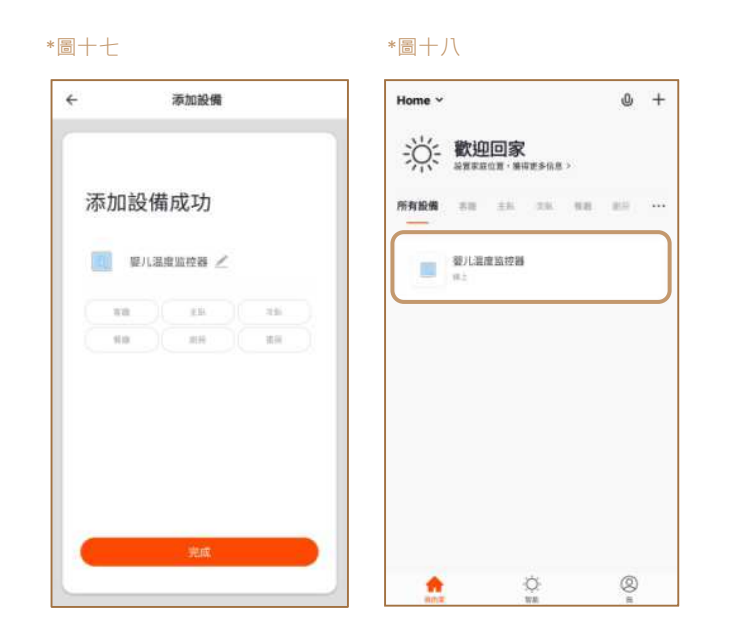

○<sup>9</sup> 可回到主畫面,確保嬰兒溫度監控器在"線上"(圖十八),可自行編輯設備名稱(圖十九)。 可查看設備所偵測到的溫度畫面(圖二十)。

\*圖十九 \*圖二十

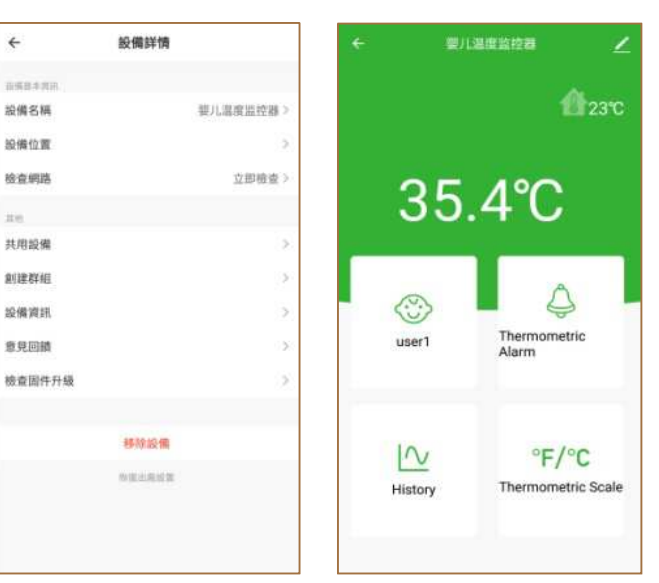

 $\blacktriangleright$ 備註說明-

1. 詳細使用說明書可至官網搜尋或下載:

中文網站: http://www.smartbridge-info.com

英文網站: http://www.smartbridge-tech.com

- 2. 關於嬰兒溫度監控器的使用,請勿連接到電腦或 USB 集線器,這些作 USB 資料 傳輸的產品上,將可能發生指示燈不正常閃爍問題,正確接法請直接連接到產品賦 予的電源供應器,或一般 USB 充電器上。
- 3. 設備設置時,請確保溫度監控器的位置是距離人體 30~40 公分範圍內進行偵測。<br>.
	- 4. 正常使用情況下, APP 能夠顯示的最低溫度在≧35℃ ( ≧95℃ ), 倘若偵測 到 <35℃ (<95°F), APP 將不會顯示該溫度,會顯示高溫值,此為正常情況。 而設備上的螢幕,則不受影響,皆會顯示偵測到之溫度。